# 退院時共同カンファレンスなど

## オンライン面談に参加される方(施設やご家族)へ

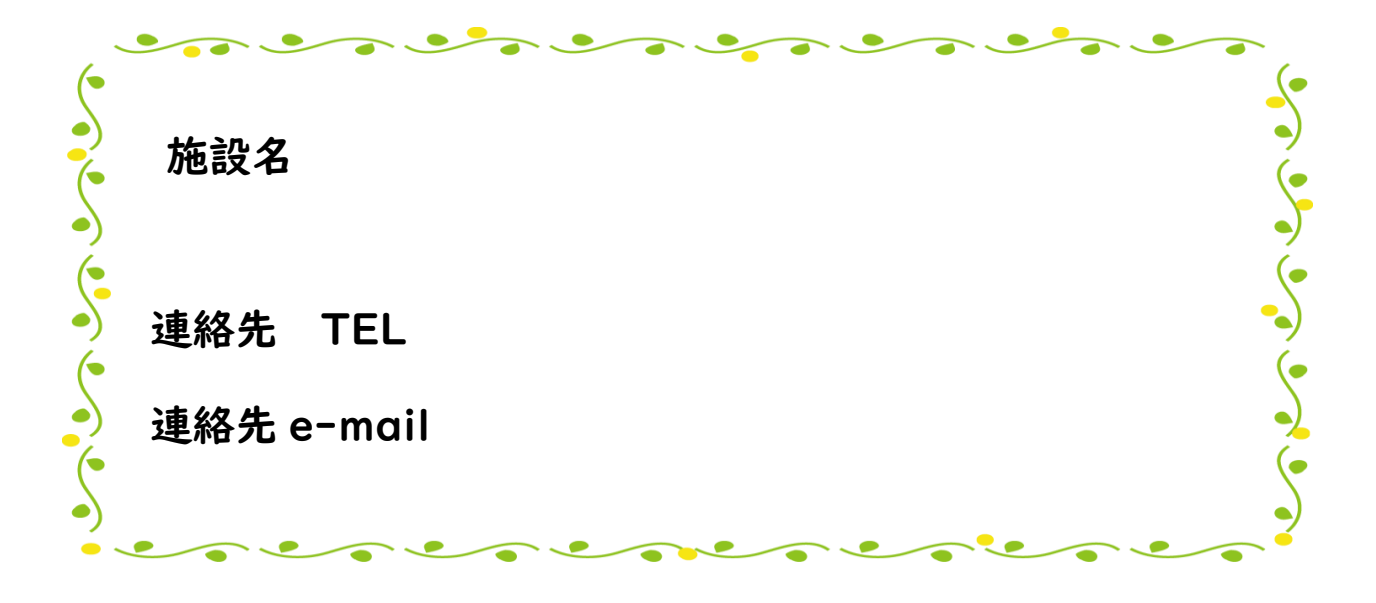

オンライン面談 (リモート面談) とは、

スマートフォンやタブレット(iPad など)、パソコンを使ってインターネットに接続し、画面に互 いの顔や様子を映して、複数名と同時に話し合うこと、をいいます。

1.準備していただくこと

1) スマートフォン/タブレット (iPad など) /パソコン のいずれか

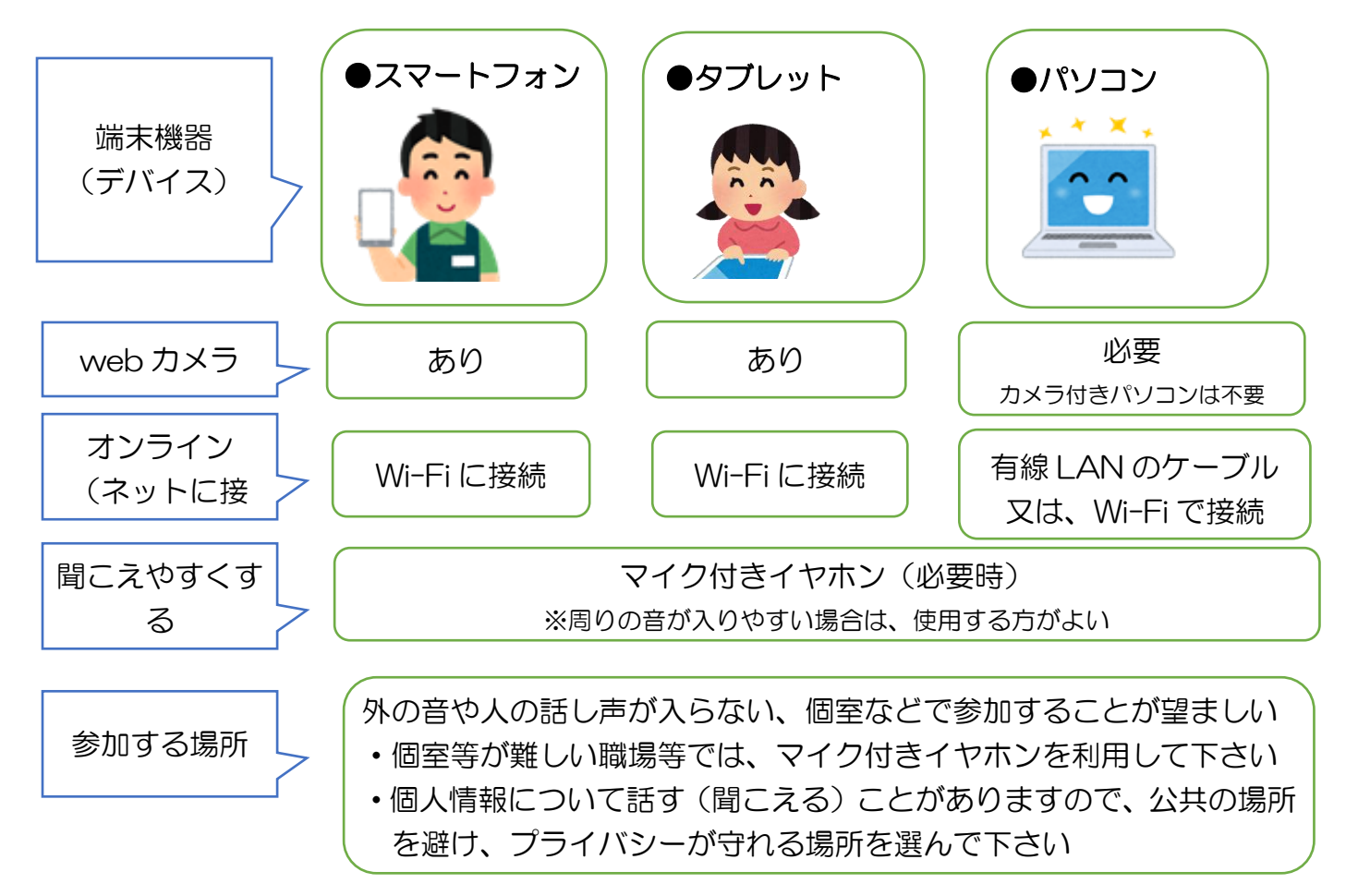

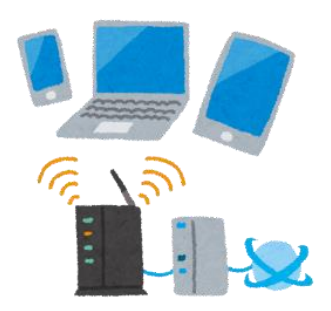

・

●オンライン(インターネットの接続) 通信が途切れてしまわないよう、有線 LAN もしくは 安定した無線 LAN 等のインターネット環境下が望ま しい (安定性を考慮し有線 LAN の環境を推奨します)

web カメラ

マイク付きイヤホン

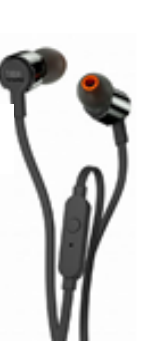

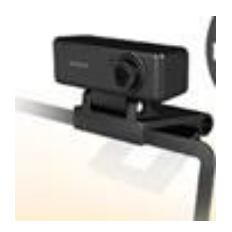

#### <+α チェックポイント>

- □ 画面の映り方をチェック
	- ・顔だけが映るよりも肩~顔が映ると相手に圧迫感を与えません。 → 証明写真のような映り方が理想です。

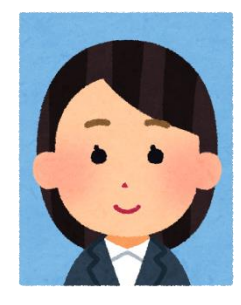

#### □ カメラの位置も要注意

・カメラの位置はできるだけ目線が合う位置がベストです。

→ カメラの位置が目線より上、もしくは下になると、相手に不快感を与えることがあります。

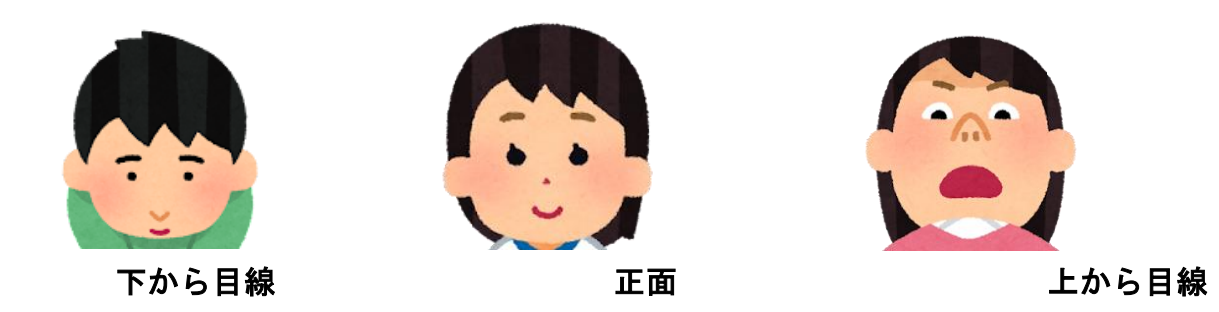

- □ 画面の後ろは無地がベスト
	- ・背景に柄が入ると、特に高齢の方にはお顔が見えにくくなる可能性があります。
	- → 特に掲示物や個人名が入っているものが後ろに映らないようにしましょう。

個人情報の漏洩につながります。

・照明もなるべく上からライトが当たるようにしましょう。

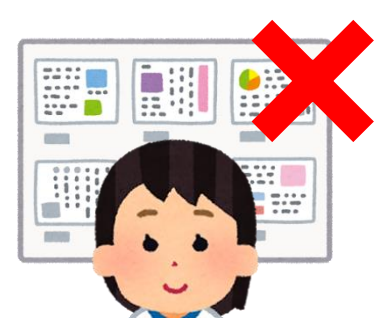

## □ 複数の人が同じ画面から参加する場合は、カメラとマイクも工夫して

・同じ画面から複数の人が参加する場合は、マイクやカメラの位置が遠くなり、 声が小さくなったり、表情がわかりにくくなります。

→ 可能であれば、広角カメラやスピーカーフォンを使用しましょう。

・話をする人がカメラの中心になるように座る位置も考えましょう。

パソコンに取りつける ファント スピーカーフォン 広角カメラ

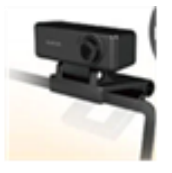

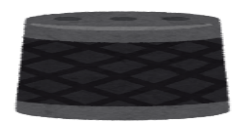

#### 2.オンラインの準備(ZOOM) 〈面談(会議)日までにしておくこと〉

■ 予め、Zoom をスマートフォン/パソコン/タブレットにダウンロードします。(無料です) (1)インターネットで Zoom ダウンロードセンター を開きます。

<https://zoom.us/download>

下の画面が出たら、青いボタン【ダウンロード】をクリック(タップ)します。

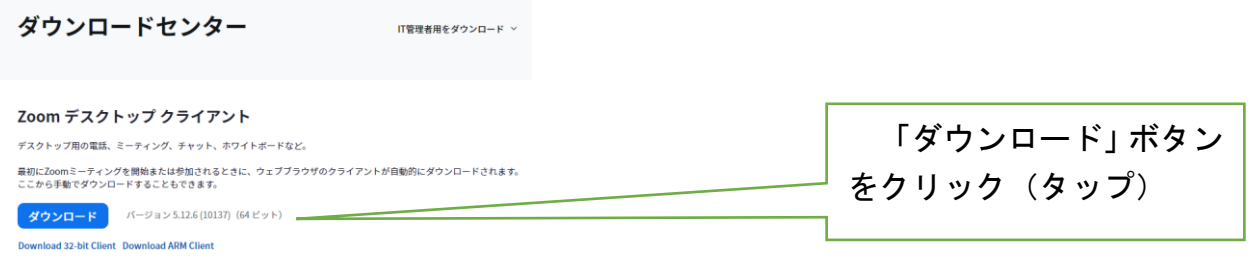

(2)スマートフォン/パソコン/タブレットに Zoom をインストール(パソコン等に取り込む)(無料です)。

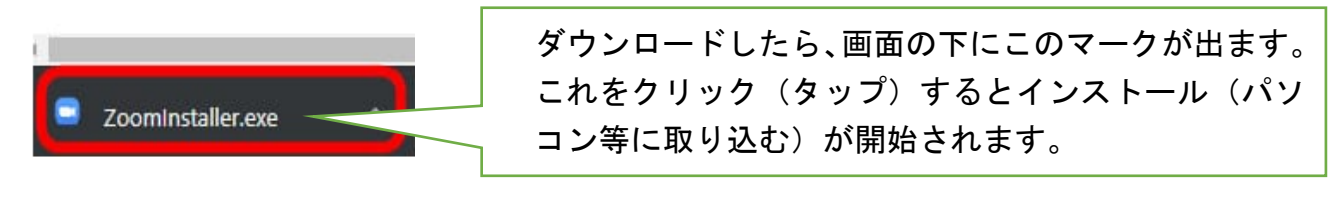

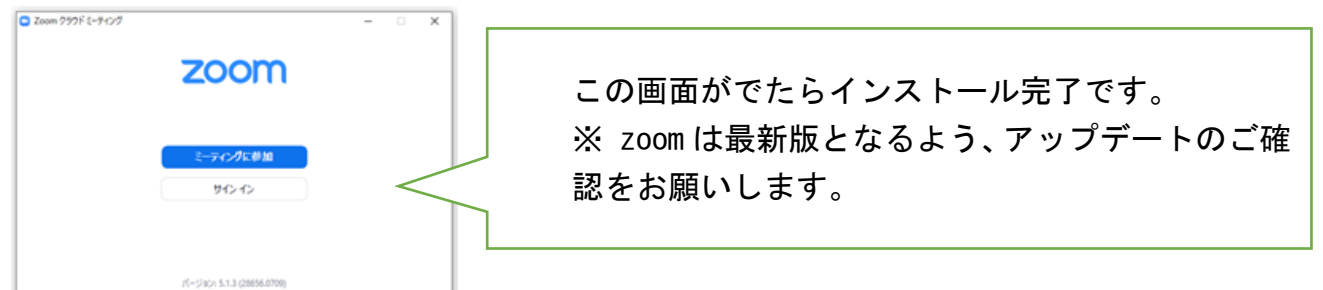

- **(3) Zoom にサインインしておく (※しなくてもよい)**
- ・ご自身のメールアドレスとパスワード(英数字)をご自身で決めて忘れないようにして下さい

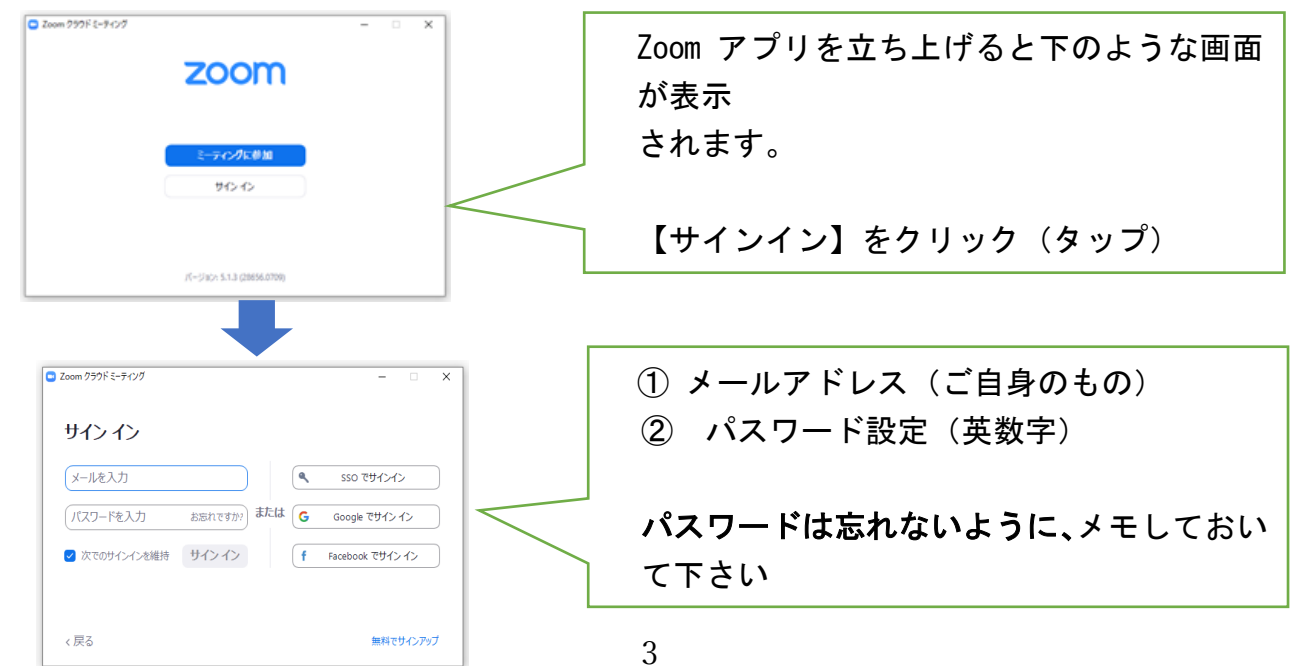

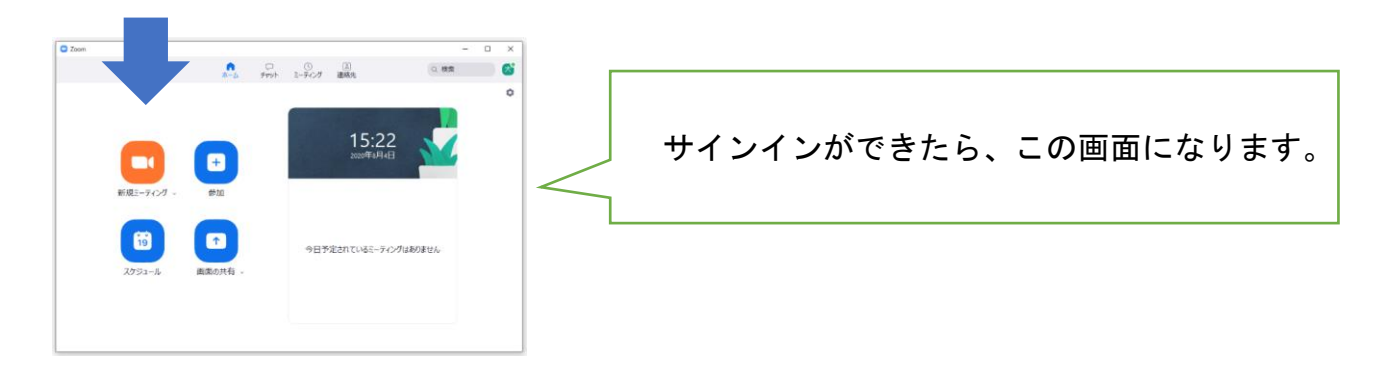

- 3.当日の参加(入室)方法
- 1)ミーティングに参加する … 以下の3つのいずれかの方法で参加して下さい。 ※ メールで参加案内を受け取られた場合は、【方法その3】が一番簡単です。

## (1)【方法その1】サインインせずに参加

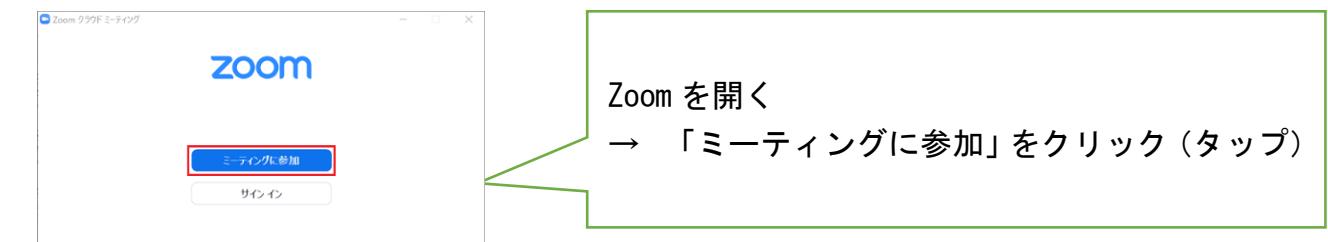

## ★ミーティング ID とパスコードを入力

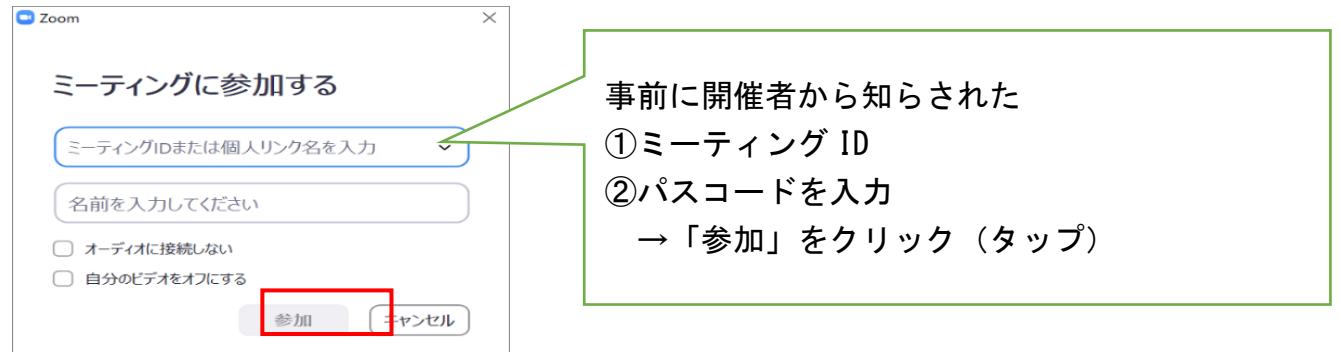

## (2)【方法その2】サインインして参加

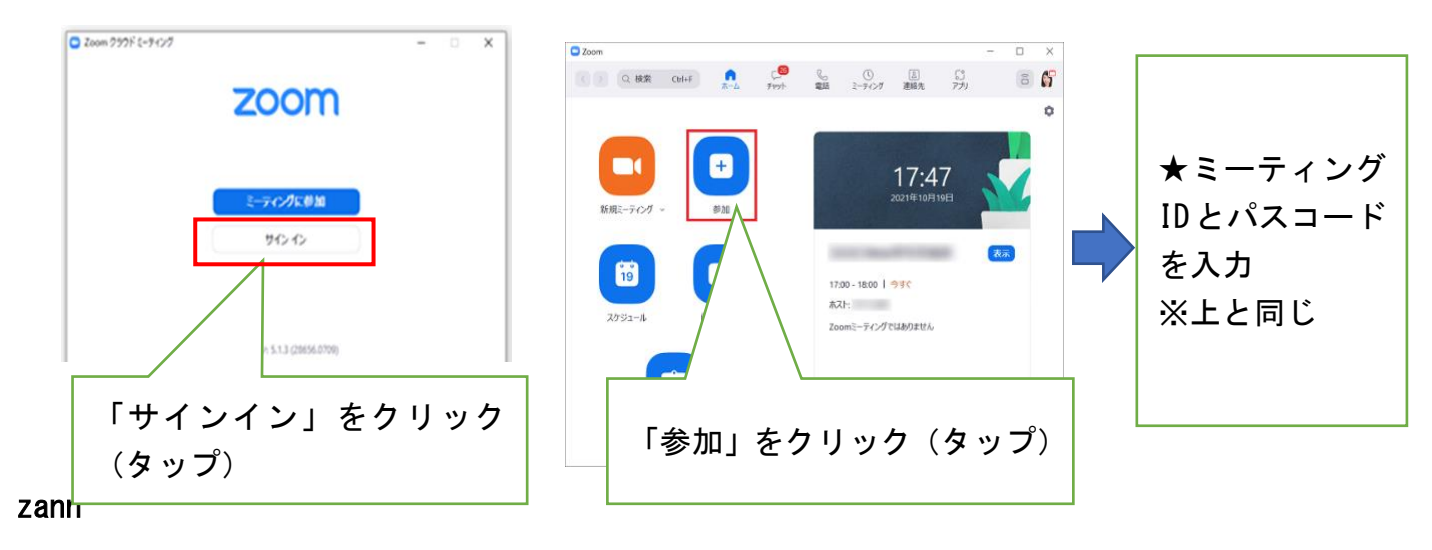

## ➂【方法その3】招待された ZOOM の URL をクリック(タップ)して参加

メールで受け取る内容は以下のようになっています。

(1) メールで以下を受け取る 例)●月●日 カンファレンス(▼▼訪問看護ステーション) ●●時●●分~●●時●●分 この URL をクリック URL:https://zoom.us/j・・・・・・・・・・・・・・・・・・・・・ (タップ)するミーティング ID: 985 ●●● ●●● パスコード: ●●●●● さんがあなたを予約されたZoomミーティングに招待しています。 トピック: の Zoomミーティング 時間 2021年10月19日 07:00 PM 大阪、札幌、東京 Zoomミーティングに参加する https:// この URL をクリック ミーティングID: (タップ)する バスコード: ワンタップモバイル機器 +61524564439, #日本 

## 2)以下のアイコンを【オーディオ参加】にする

必ず上の青いほうをクリックしてください。声が聞こえないことがあります。

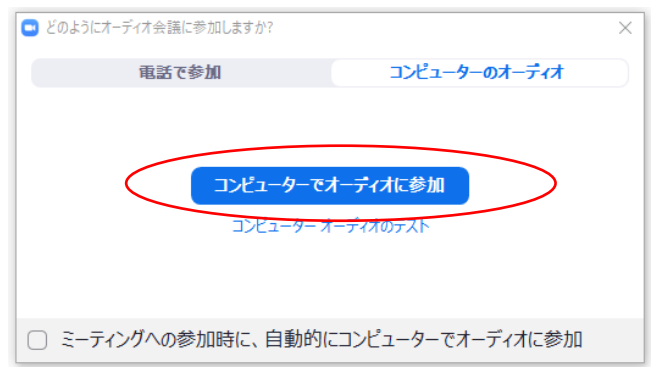

● 当日、開始の少し前(5分前など)に参加し

① 音声が聞こえるか

➁ 画面が見えるか をご確認下さい。

● 接続トラブルに備え、相手先の緊急連絡先(電話番号)を確認しておきましょう。

#### 3)トラブルについて

#### ★ 相手の声が聞こえない / こちらの声が聞こえないと言われる

(1)マイクをオンにする。 ミュート(マイクのマーク)に赤い斜線が入っている

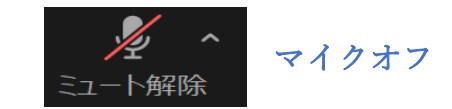

→ ミュート(マイクのマーク)をクリック(タップ)すると、赤い斜線が外れます。

マイクオン

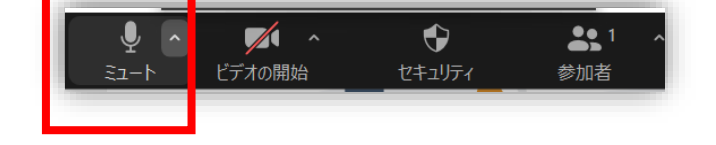

#### (2)音が聞こえるか、チェックする

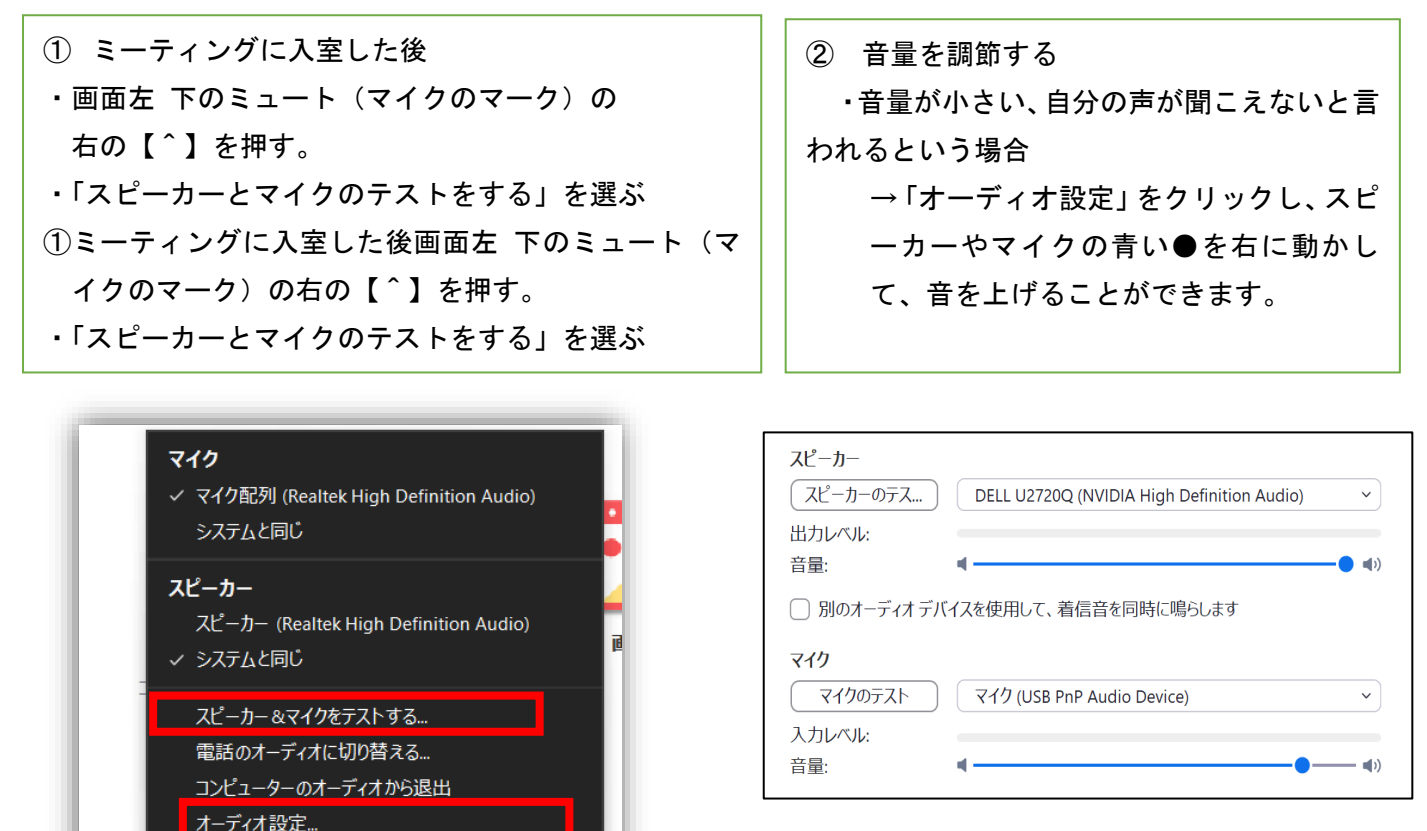

(3)その他のチェックすべきこと

 $\sqrt{12}$ 

ビデオの開始

♦

セキュリティ

- PC/スマートフォン のスピーカーのボリュームが下がっていないか
- ロ スピーカーが2つ以上ある場合はご利用されるスピーカーを選んでいるか(上の画面)
- マイクが2つ以上ある場合は、ご利用するマイクを選んでいるか(上の画面)

参加

 ヘッドセット、外付けマイクを使用する場合 使用するマイクとスピーカーを選んでいるか(上の画 面)

## 4)施設名・名前の変更ができます。

【ご施設の場合】

表示される名前を【施設名または名前】に変更しておきましょう。

【■■医院/●●】などと入れて下さい。

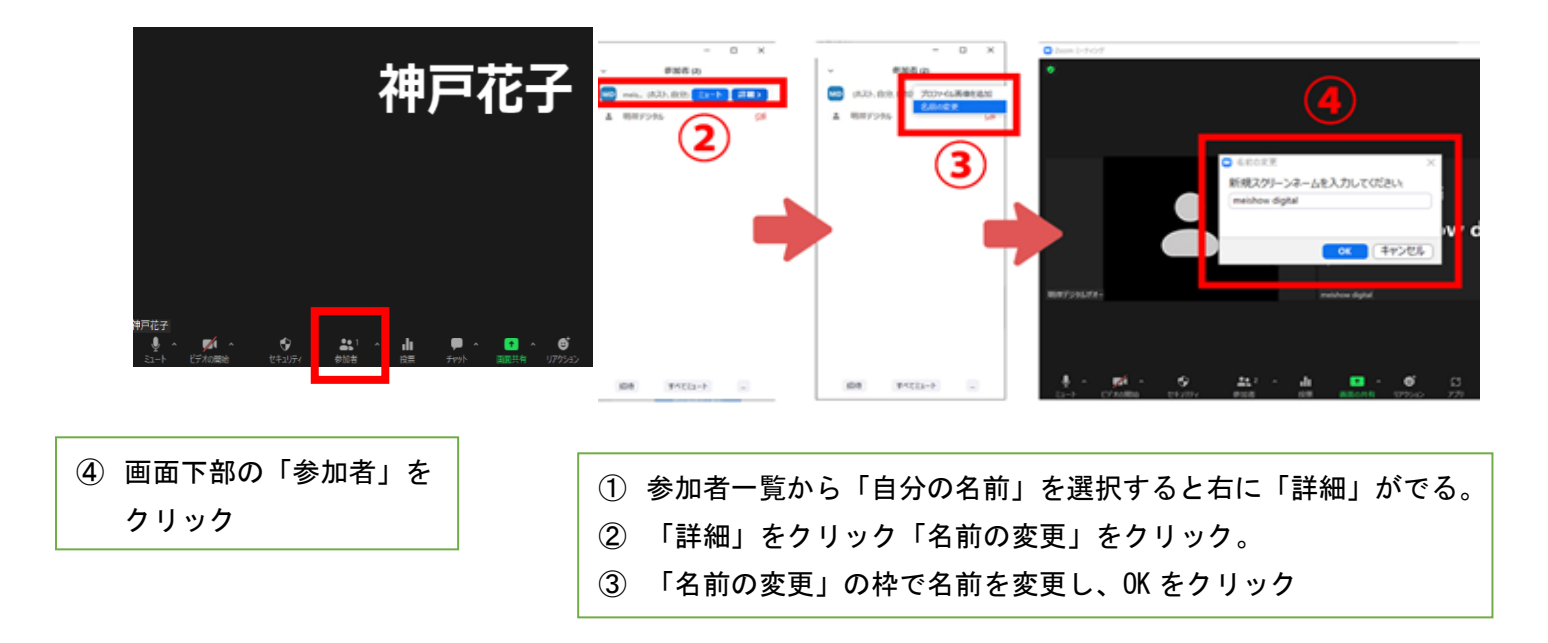

また、現在のご自分の表示名上で、右クリックをして「名前の変更」から変更することもできます。

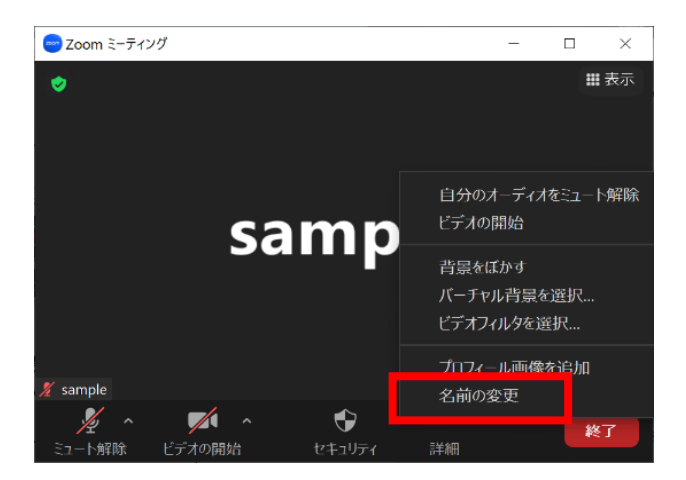

#### 4.参加者を誰にするかを決めて、案内をお願いします

- 1)日時が決まったら、参加する人を決めましょう。
- 2)退院後の生活について、知っておいて欲しい方に参加していただけるようにして下さい。 →開催者から送られた URL または、ミーティング ID とパスコードを知らせましょう。

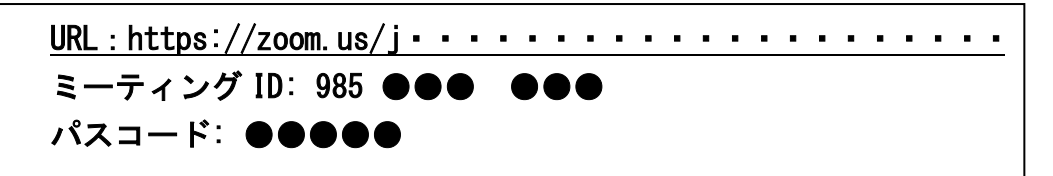

3)参加者に集まっていただき、1つのパソコンで数名参加することも可能です。

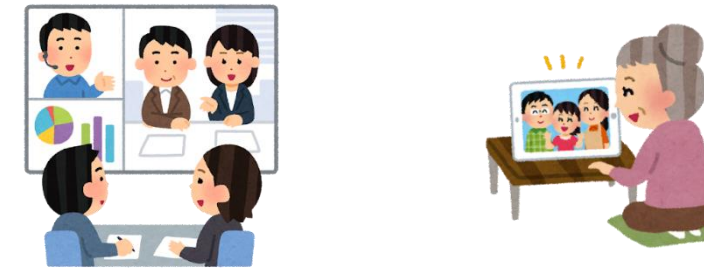

※ 複数の人が集まる場合の注意点 ・・・ p2 <+α チェックポイント> 参照

#### 4) 聞きたいこと、検討したいことの準備

<ご家族の方へ>

気になっていること、確認したいことは予めメモに書き出しておくことをお勧めします。

<施設・事業所の皆様へ>

- ・面談(会議)前に確認しておいた方がよいこと、共通認識しておいた方がよいことは、事前に FAX 等で やり取りしておくことをお勧めします。
- ・検討事項、懸念事項、当日提示したい資料などがありましたら、予めお知らせしておくことをお勧めします。
- ・うまくつながらないときの連絡先を事前にお知らせするようにしましょう。

#### 5.当日の準備・配慮

- 1) 開催者は、開始時間より早めに Zoom を開き、接続等の確認をしておきましょう。
- 2) 開始時や話し始める際には「声が聞こえますか」と確認をしましょう。
- 3) ハイブリッド(全員がオンラインで参加するのではなく、一部の人だけがオンラインで参加する)の場合 → オンラインで参加する人が孤立しないように配慮をしましょう。 話し合いの内容が聞こえているか確認して、話せるように随時声をかけましょう。

作成:いちかんダイバーシティ看護開発センター

在宅ケア支援グループ

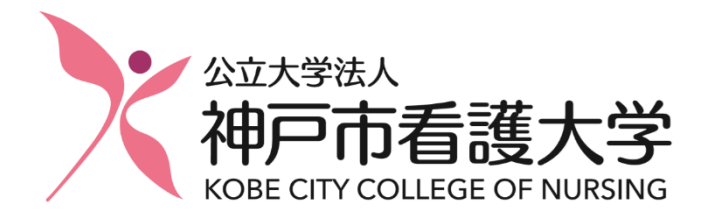